## **TotalFileGuard Knowledge**

## 1. The Port Use of TotalFileGuard

The basic port in use of TFG server, Console and Agent are the followings:

- PORT TCP: 2001 //The connection between TFG server and Agent
- PORT UDP: 2001 //The connection between TFG server and Agent
- PORT TCP: 2002 //The Command transmit from TFG server to Agent
- PORT\_UDP: 2002 //The Command transmit from TFG server to Agent
- PORT TCP: 2003 //The Log transmit from Agent to TFG server
- PORT UDP: 2003 //The Log transmit from Agent to TFG server
- PORT TCP: 3306 //The connection between Console and TFG server (database)
- PORT UDP: 3306 //The connection between Console and TFG server (database)

## 2. Process name (.exe)

The process names (.exe) are the followings:

- TFG Server CenterSvc.exe CenterSvcMgr.exe CenterSvcMon.exe IgLogmgr.exe RestartProcess.exe
- ⚫ Admin. Console Center.exe
- ⚫ Agent TFGFileBackup.exe TFGInstallTool.exe SecuFileX64Installer.exe RestartProcess.exe

IgAgent.exe IgSvc.exe IgTerm.exe IgRMT.exe IgInject.exe IgFileJudge.exe EveryonePurview.exe

- 3. How to uninstall Agent by using Command line
	- 1) Terminate Agent if it's still under operation.
	- 2) Carry out command prompt with administrator account.

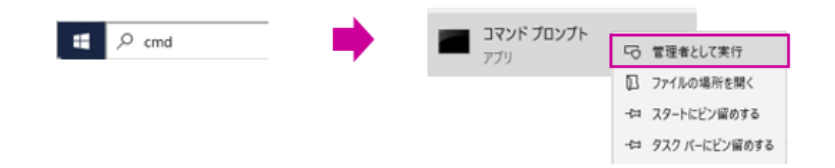

3) Call out the following Agent directory: C:\Program Files (x86)\TFG\Agent and press "Enter."

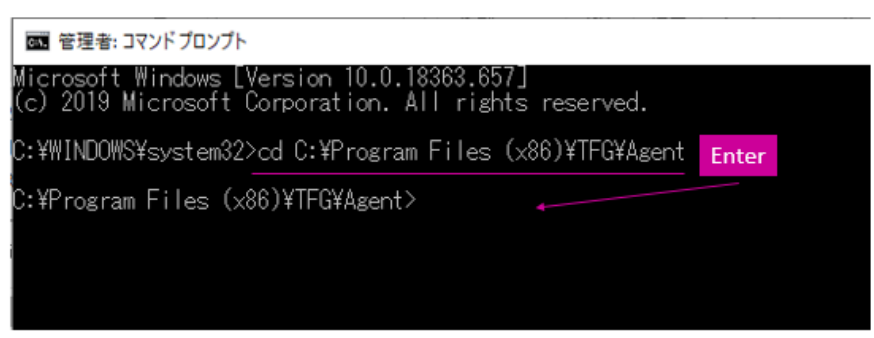

4) Type the following name:

TFGInstallTool.exe -Uninstall and press "Enter."

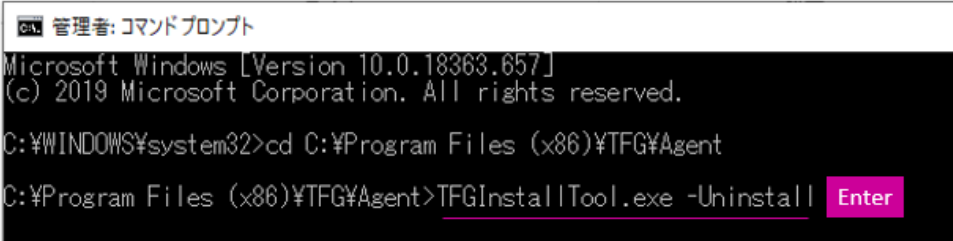

5) The message appears described "Reboot PC" below.

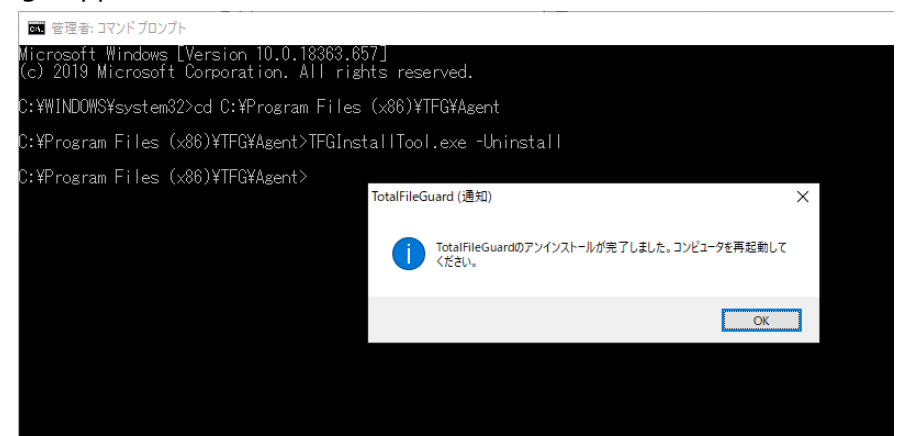

6) Reboot it.

## 4. What if Keylock icon does not appear on encrypted file?

There are at least three cases to be checked in resolve.

Case of Problem 1: PC does not reboot after installing Agent. Keylock icon on encrypted file will appear after installing Agent and subsequently rebooting PC.

Case of Problem 2: Hiding setup of the icon assigns.

On other setup tab in Policy Edit, if no checkmark put on "keylock icon on encrypted file," the icon does not display.

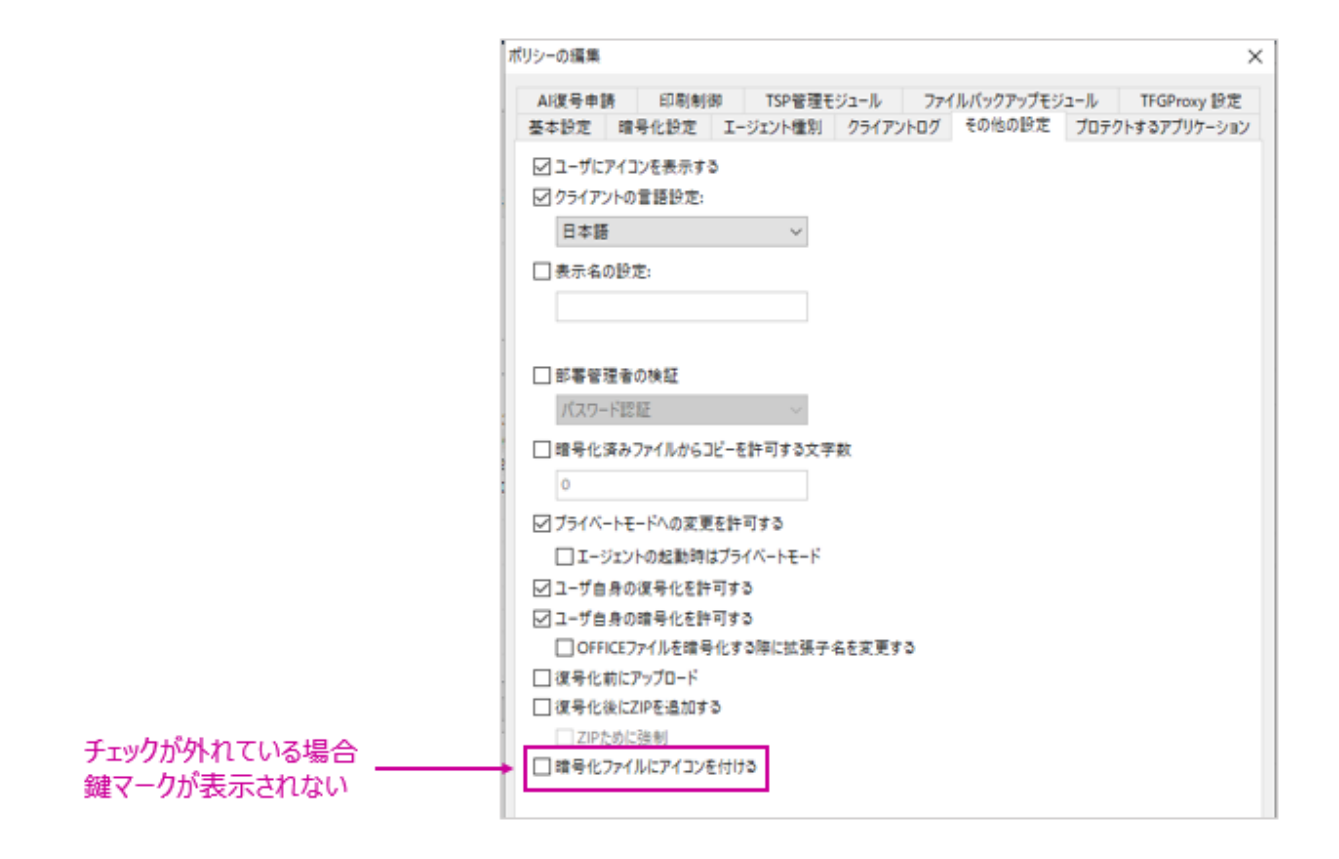

Case of Problem 3: The maximum number of the icon display already takes place and that caused shell icon overlay.

If some overwriting applications already install on PC, they take over icon control and may keylock icon hide.

There is a total of 15 slots allocated for icon overlay in Windows Registry. Because of this default, when the total slots are already used in place, an icon overlay handler is not available.

When the Case of Problem 3 exactly happens, here is the procedure of resolving into keylock icon display by changing OS settings.

\*Subject to use with authorized administrative user account

1) Activate Windows Registry Editor first. Go clink Run and type "regedit" in dialogue box. Then Click OK.

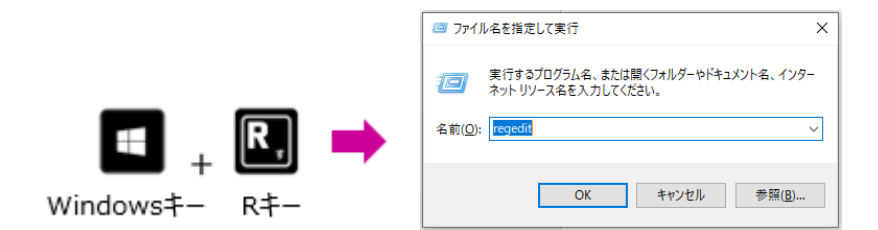

Otherwise, type "regedit" in search box on OS and click Registry Editor.

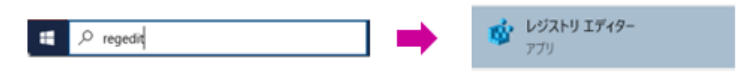

2) Go to the following layer: HKEY\_LOCAL\_MACHINE¥SOFTWARE¥Microsoft¥Windows¥CurrentVersion \Explorer\ShellIconOverlayIdentifiers

Note: There is a faster way to get to the layer. Click on HKEY\_LOCAL\_MACHINE, go to "Edit" and "Search" in menu bar. Then type ShellIconOverlayIdentifiers in dialogue box.

3) Click ShellIconOverlayIdentifiers folder and look for ".IgIcon folder" ; when a subfolder(s) of different application queues up before .IgIcon folder, the different application(s) take(s) control and may not let TFG icon display.

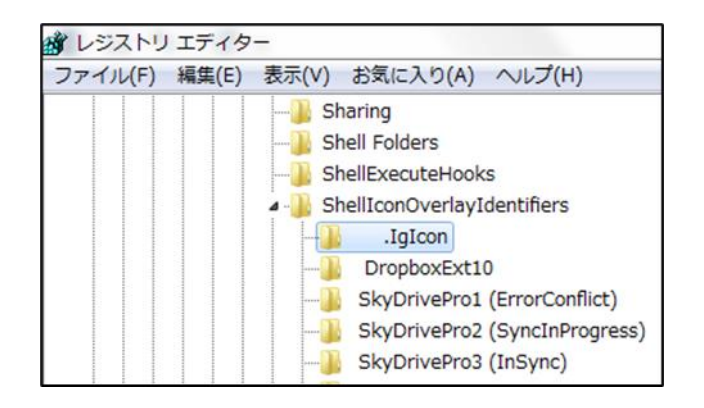

4) Point a mouse on .IgIcon and click the right side of mouse. Then choose "Name Change" and type space key before !!!! to make it the first place.

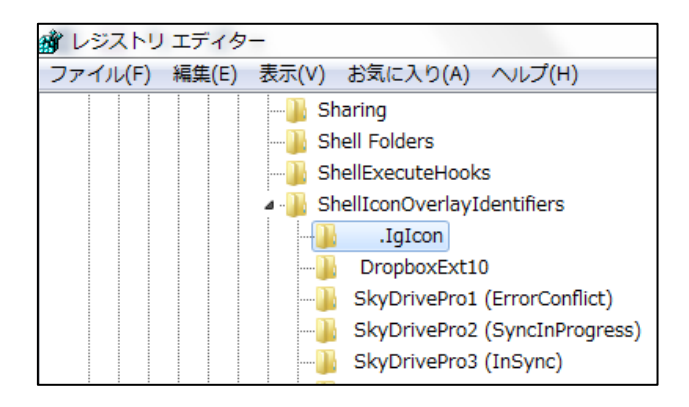

5) After the all of things done, reboot PC, and the icon will display.